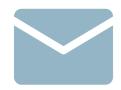

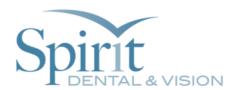

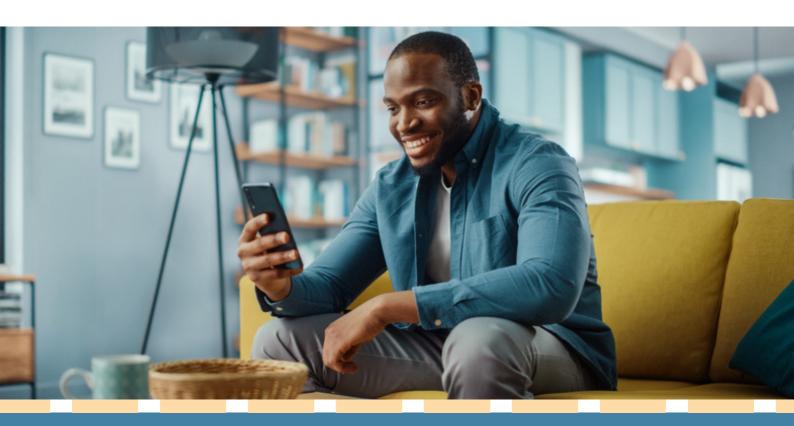

### How to: Use your Dedicated Sales Link in an email

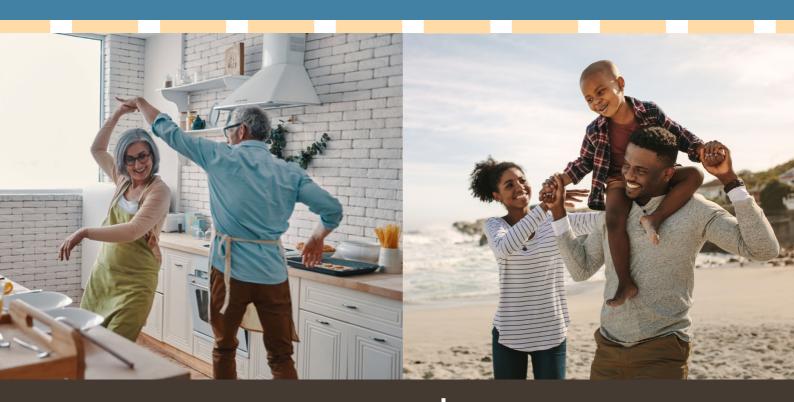

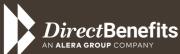

**Questions?** 

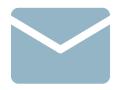

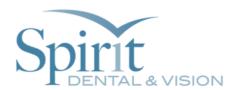

# How to: Use your Dedicated Sales Link in an email

### Step 1:

Start your dental email template. Below is an example of a simple template you could use.

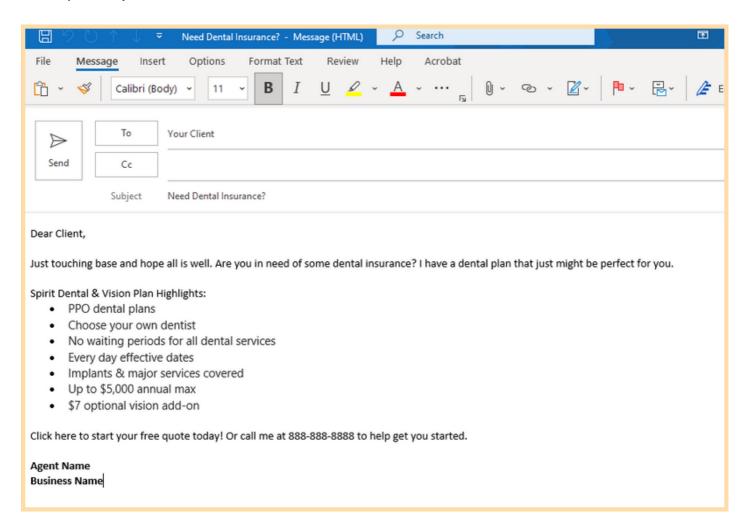

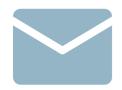

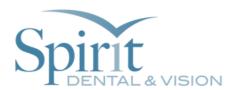

## How to: Use your Dedicated Sales Link in an email

### Step 2:

To send your client directly to spiritdental.com using your dedicated selling link, you can attach your link to any image or text within your email.

- **a.** Right click on the word or image you would like the client to click on. In this example, we want the client to click on the word "here" in the last sentence. Highlight and right-click on the word "here."
- **b.** When the pop-up menu appears, click on "Link" within that menu.
- **c.** Copy and paste your dedicated link within the area highlighted on the visual below.

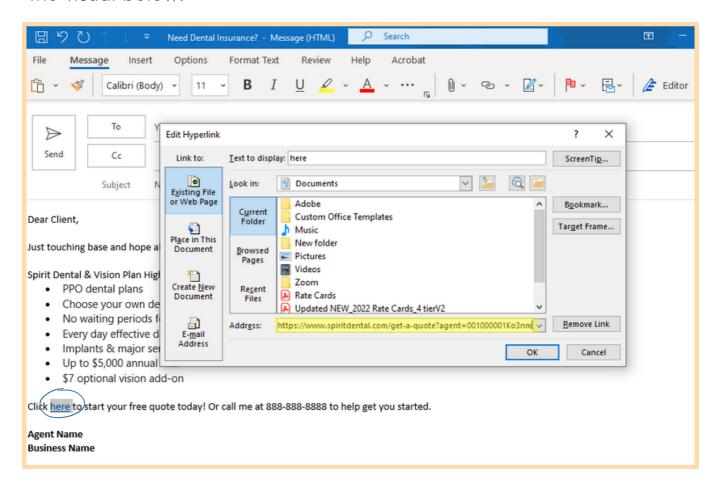

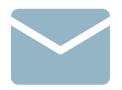

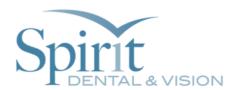

### How to: Use your Dedicated Sales Link in an email

### Step 3:

Click "OK" and you will see that the word "here" is now highlighted and underlined, meaning that it is a link. When clients click on it, they will be directed to spiritdental.com under your link and you will get credit for those sales.

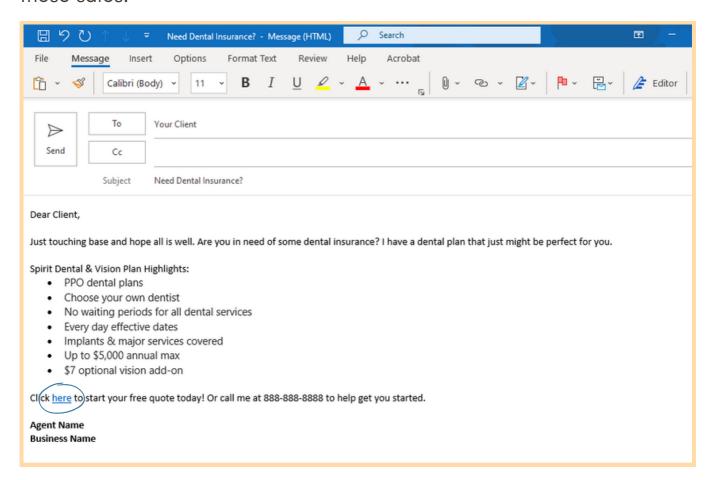

Want a fancier email template or still a little unclear on how to do this? Feel free to give us a call at (800) 620-5010 option 4, or email us at marketing@directbenefits.com so we can help you out!

#### **Happy Selling!**

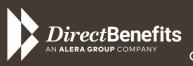